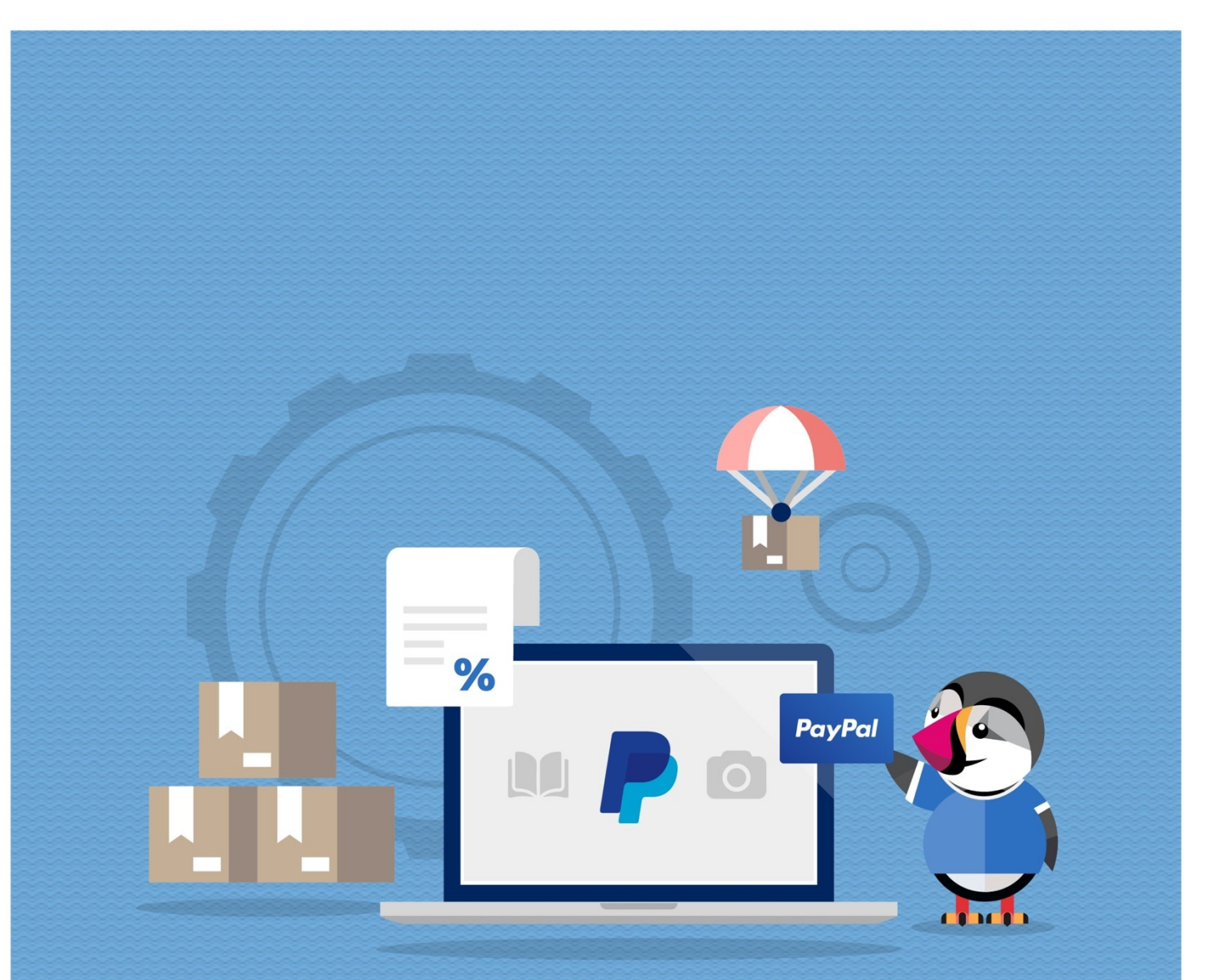

## **PAYPAL CON COMISIÓN**

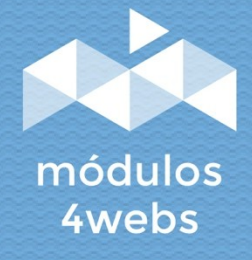

**MÓDULO CERTIFICADO** 

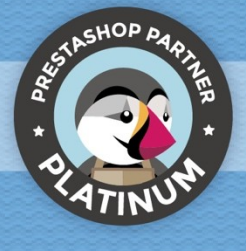

### **ÍNDICE**

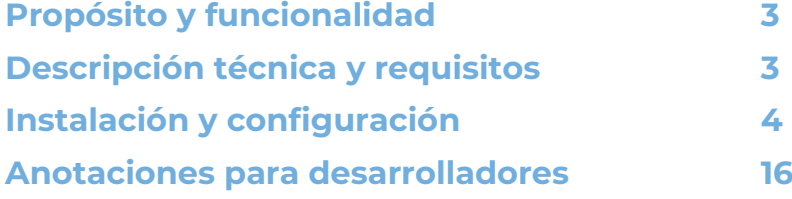

#### **Propósito y funcionalidad**

"Paypal con Comisión" es un módulo desarrollado por 4webs con la finalidad de permitirle ofrecer en su tienda el método de pago a través de Paypal, estableciendo una comisión que será abonada por sus clientes.

El módulo se configura de forma fácil y rápida, introduciendo únicamente los datos de comerciante de la API de su cuenta Paypal Business.

Como funcionalidades principales, se encuentra la posibilidad de establecer un recargo variable porcentual y/o un recargo fijo. Además, también contará con la posibilidad de determinar un límite de importe a partir del cual se desactivará el modo de pago a través de Paypal, así como la restricción del mismo para determinadas categorías de productos.

Como **funciones exclusivas para versiones de Prestashop 1.7 y superior**, se destaca la posibilidad de devolver el importe total o parcial del recargo. Por otro lado, también se podrá configurar individualmente el tipo de IVA aplicable a la comisión, que aparecerá desglosada en en el carrito, en el pedido, en la factura y en los emails. Además de añadir la posibilidad de pagar en 3 plazos.

Asimismo, además de desactivar el módulo para determinadas categorías, a partir de la versión 1.7 de Prestashop también será posible restringirlo para determinados fabricantes, transportistas y productos.

Para estas versiones más recientes, también se podrá establecer una comisión mínima y una máxima, que nunca será sobrepasada.

#### **Descripción técnica y requisitos**

**VERSIÓN:** 5.4.1 **COMPATIBILIDAD:** 1.5.0.0 – 8.1.2

#### **Instalación y configuración**

En primer lugar, es necesario subir el módulo al servidor. Posteriormente, podrá encontrarlo en su buscador de módulos.

A continuación, se muestran una serie de capturas de pantalla que explicarán gráficamente el sencillo proceso de configuración y empleo de este módulo.

Una vez instalado, busque "Paypal con Comisión" en su lista de módulos y acceda a sus opciones a través del botón "Configurar", indicado en la imagen inferior.

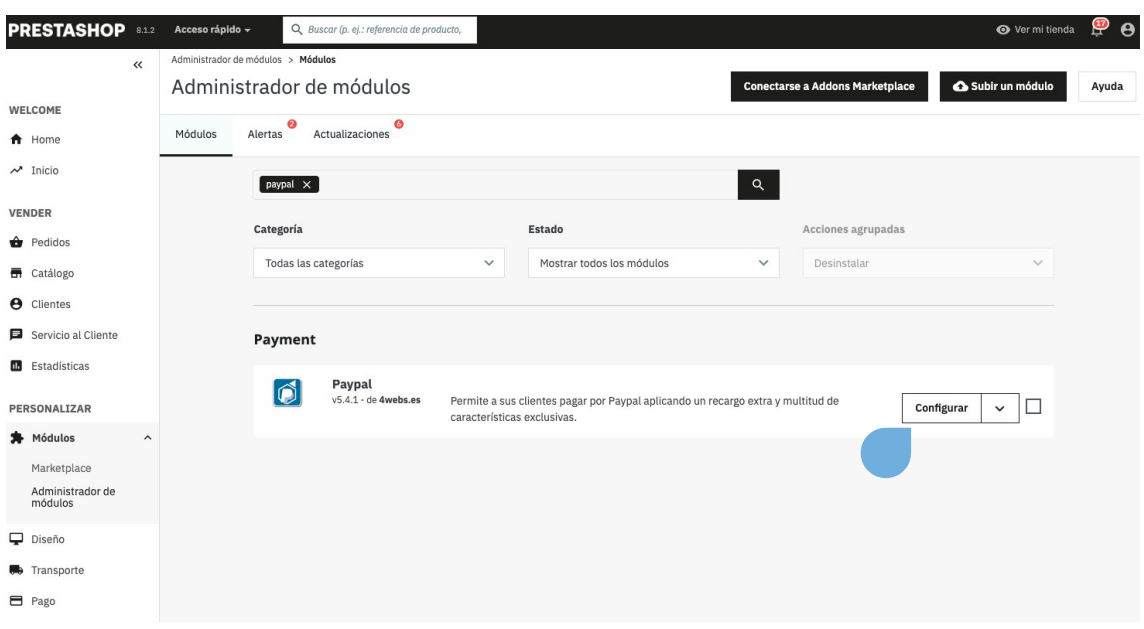

En la primera pantalla de configuración del módulo, "Credenciales de Paypal", se le solicitará introducir los datos de comerciante de su cuenta Paypal Business:

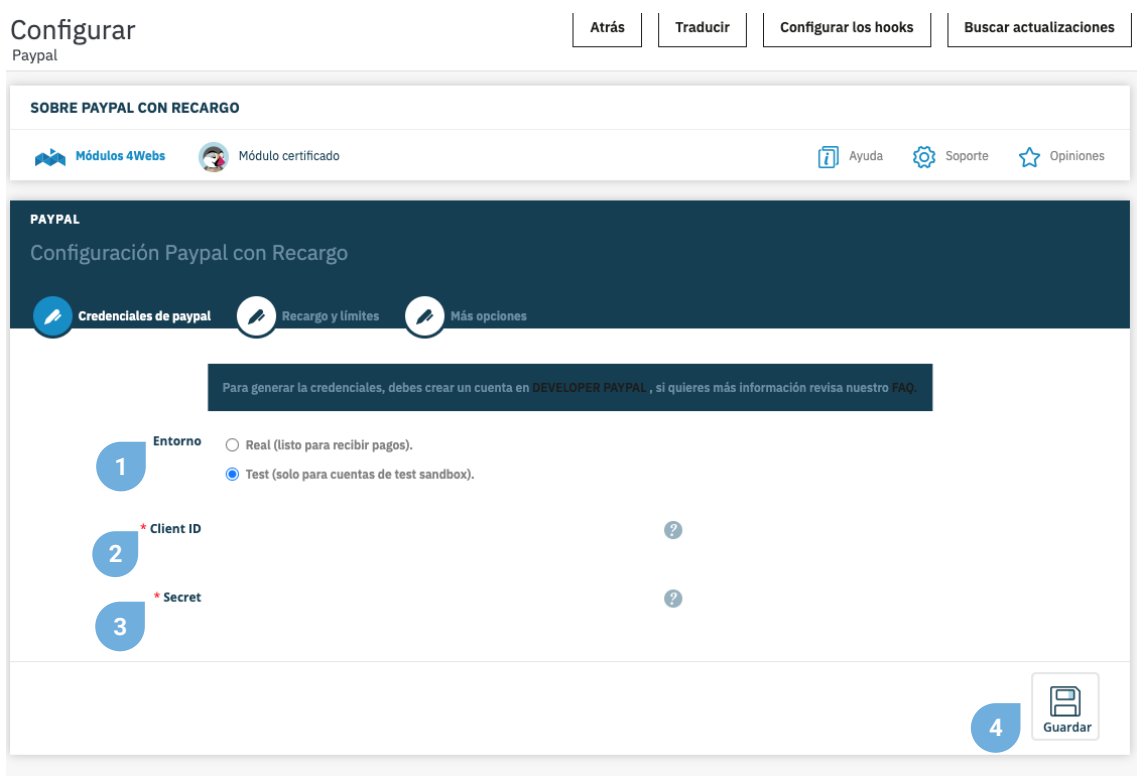

**1.** Determine aquí si desea realizar las configuraciones del módulo para un entorno real o de test. Éste último, sólo será posible para cuentas "Sandbox" de Paypal.

- **2.** Introduzca aquí el Client ID (vea las páginas 6 y 7, para saber como obtenerlo).
- **3.** Introduzca aquí el Secret Key (vea las páginas 6 y 7, para saber como obtenerlo).
- **4.** Antes de continuar con la configuración del módulo, guarde todos los datos introducidos hasta el momento.

Para obtener las credenciales de Paypal necesarias para configurar el módulo, debe seguir los siguientes pasos:

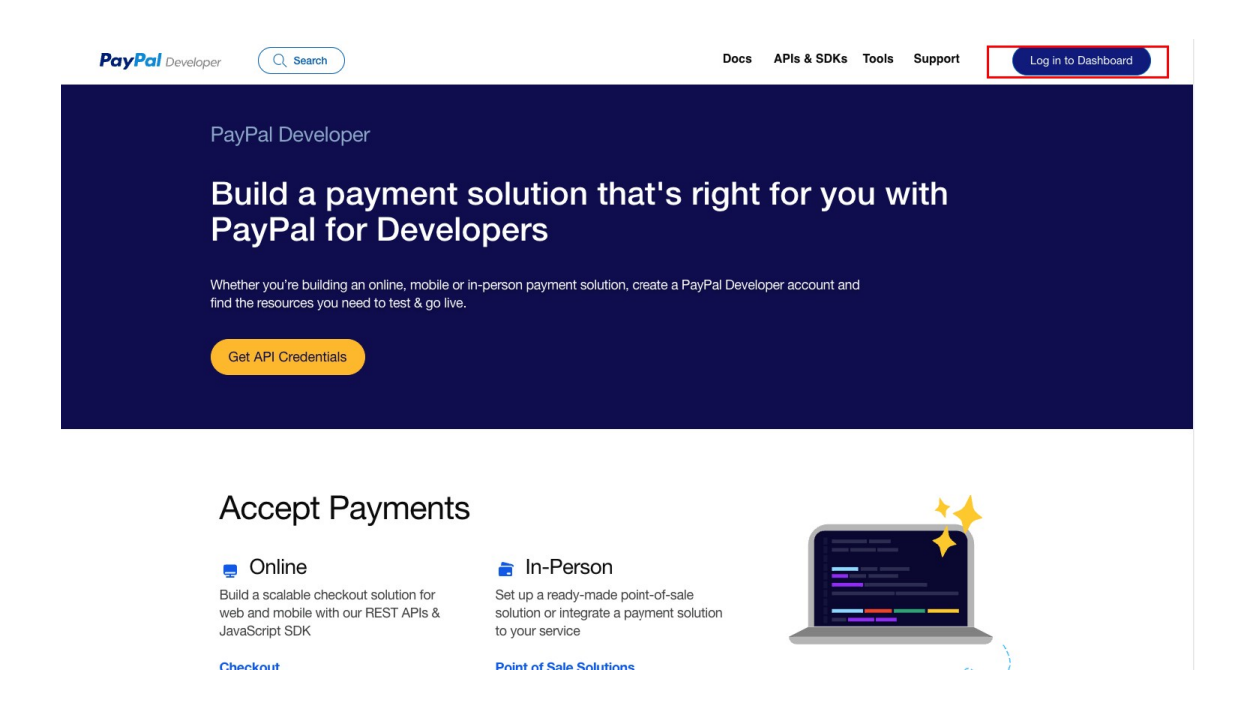

Debe acceder a la página web https://developer.paypal.com/home e iniciar sesión con el botón que encontrará en la parte superior derecha.

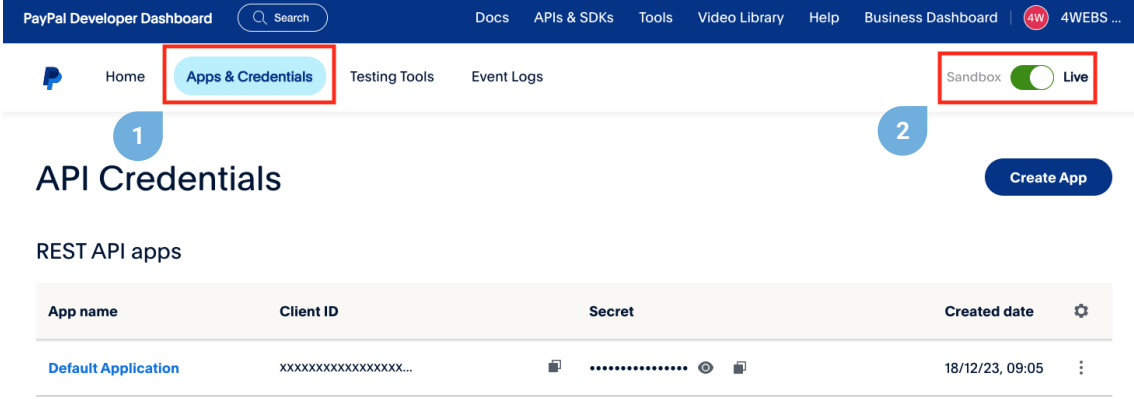

**1.** Una vez iniciada la sesión debe seleccionar del menú la opción **Apps & Credentials**.

**2.** Las **aplicaciones LIVE** son para entornos en **PRODUCCIÓN**, es la que debemos usar. Las aplicaciones **Sandbox** realizan transacciones con dinero ficticio, solo para **entornos de test**.

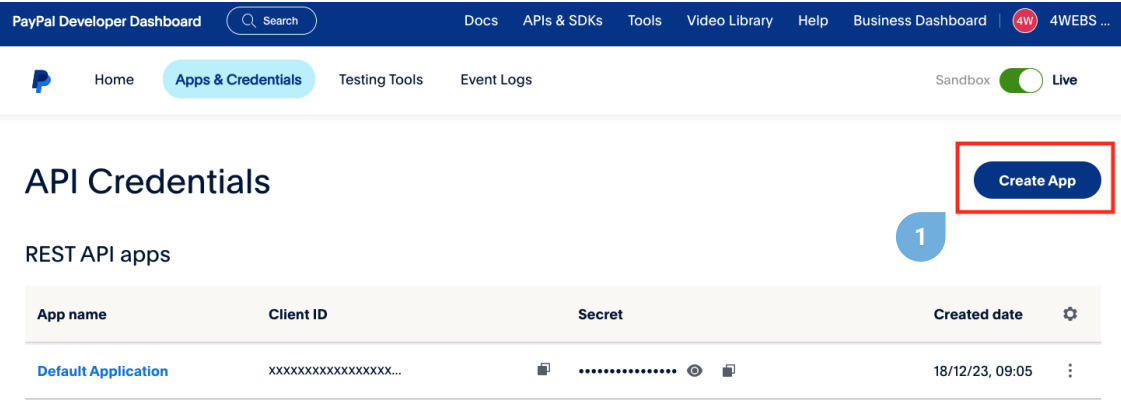

**1.** Una vez seleccionada el tipo de aplicación a crear / gestionar, **pulsaremos sobre "Create APP"** y le proporcionaremos un nombre para continuar, el que tú quieras.

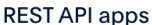

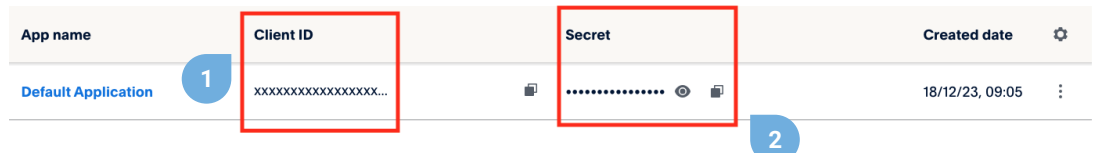

**1.** Este es el **Client ID** que debe copiar para la configuración del módulo, pulse el icono "**copiar**" para copiar al portapapeles el **Client ID.**

**2.** Y este es el **Secret** que también debe copiar para la configuración del módulo, pulse el icono "**copiar**" para copiar al portapapeles el **Secret**.

Copie y pegue estos datos en su tienda y verifique que ningún espacio en blanco haya aparecido por error.

En la segunda ventana de la configuración del módulo, "Recargo y Límites", nos encontramos con todas funcionalidades relativas a la determinación de un importe de comisión adaptado a sus necesidades, así como las restricciones del módulo y el recargo:

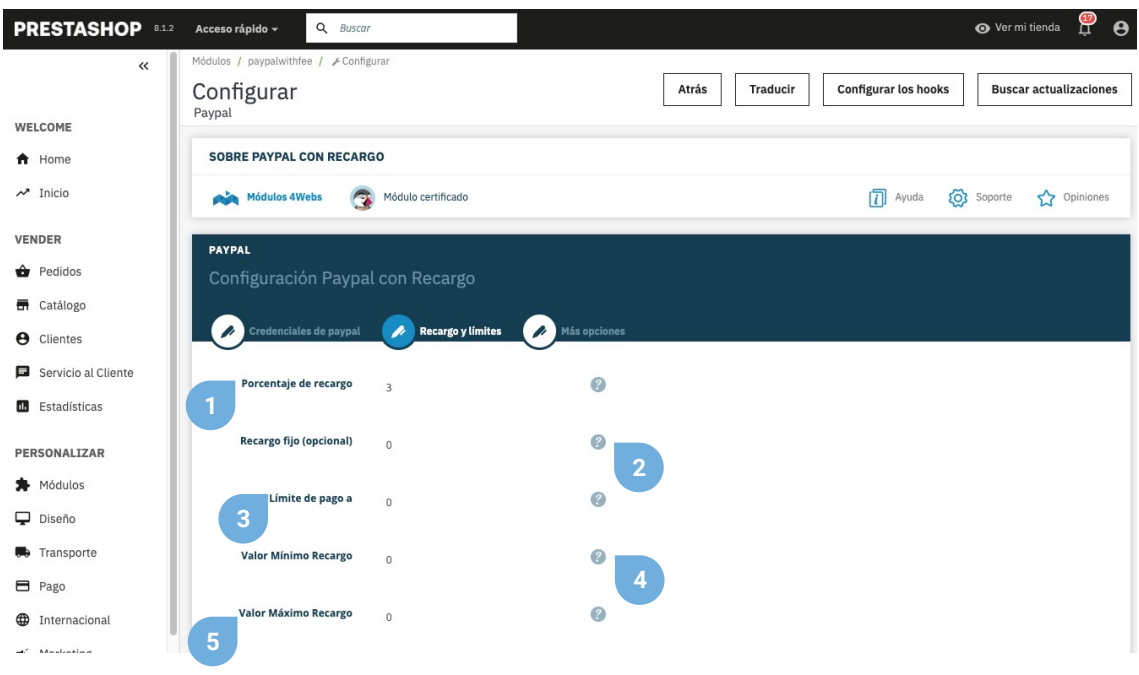

**1.** Aquí puede determinar un porcentaje fijo de recargo a sus productos. Para descartar este recargo, introduzca "0".

**2.** Si lo desea, puede introducir también un recargo fijo, que se sumará al recargo porcentual de cada producto. Para descartar este recargo, introduzca "0".

**3.** Aquí puede establecer un importe de pedido límite a partir del cual el modo de pago a través de Paypal se deshabilitaría. Introduzca "0" para descartar este límite.

**4.** En versiones de Prestashop 1.7 y superiores, podrá determinar aquí un valor mínimo de recargo. Introduzca "0" para descartar.

**5.** En versiones de Prestashop 1.7 y superiores, también podrá limitar el máximo total del recargo al valor introducido en este campo. Introduzca "0" para descartar.

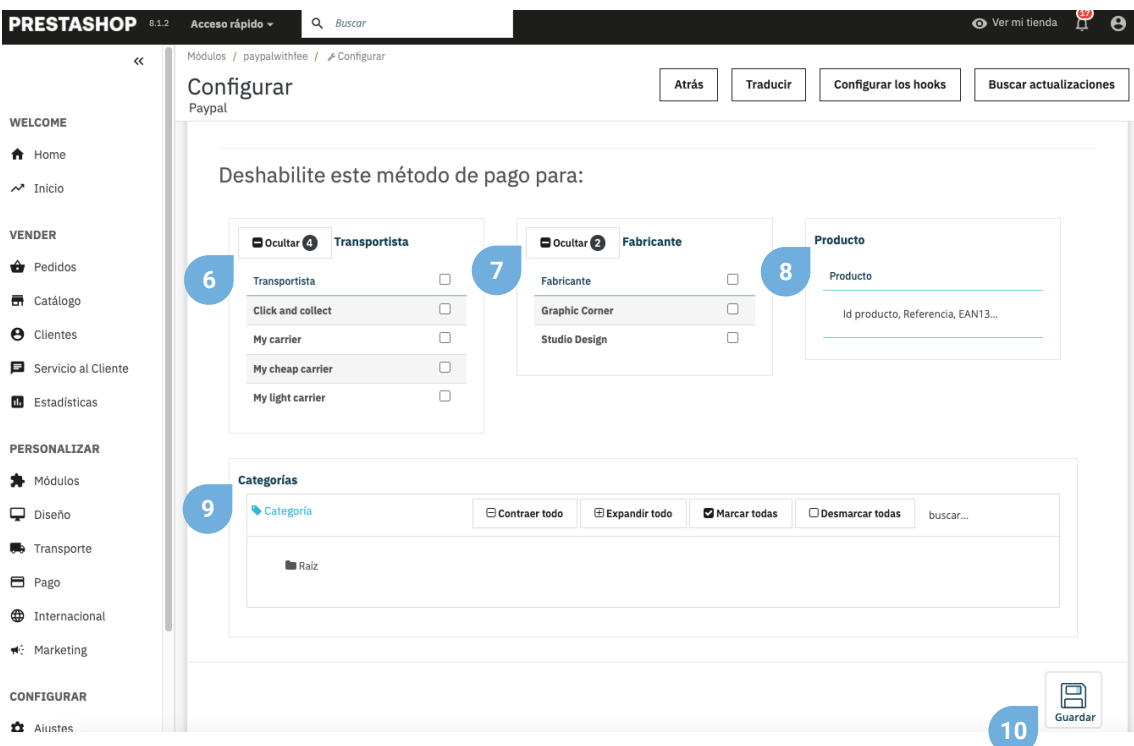

**6.** En este punto, podrá seleccionar fácil y rápidamente aquellos transportistas, para los que desea deshabilitar el modo de pago a través de Paypal.(Solo para versiones de Prestashop 1.7 en adelante)

**7.** En este punto, podrá seleccionar fácil y rápidamente aquellos fabricantes, para los que desea deshabilitar el modo de pago a través de Paypal.(Solo para versiones de Prestashop 1.7 en adelante)

**8.** En este punto, podrá seleccionar fácil y rápidamente aquellos productos, para los que desea deshabilitar el modo de pago a través de Paypal.(Solo para versiones de Prestashop 1.7 en adelante)

**9.** En este punto, podrá seleccionar fácil y rápidamente aquellas categorías, para los que desea deshabilitar el modo de pago a través de Paypal.

**10.** Guarde la configuración efectuada.

En la última pestaña de configuración, encontramos "Más opciones" que nos facilitan la ejecución de las siguientes funcionalidades:

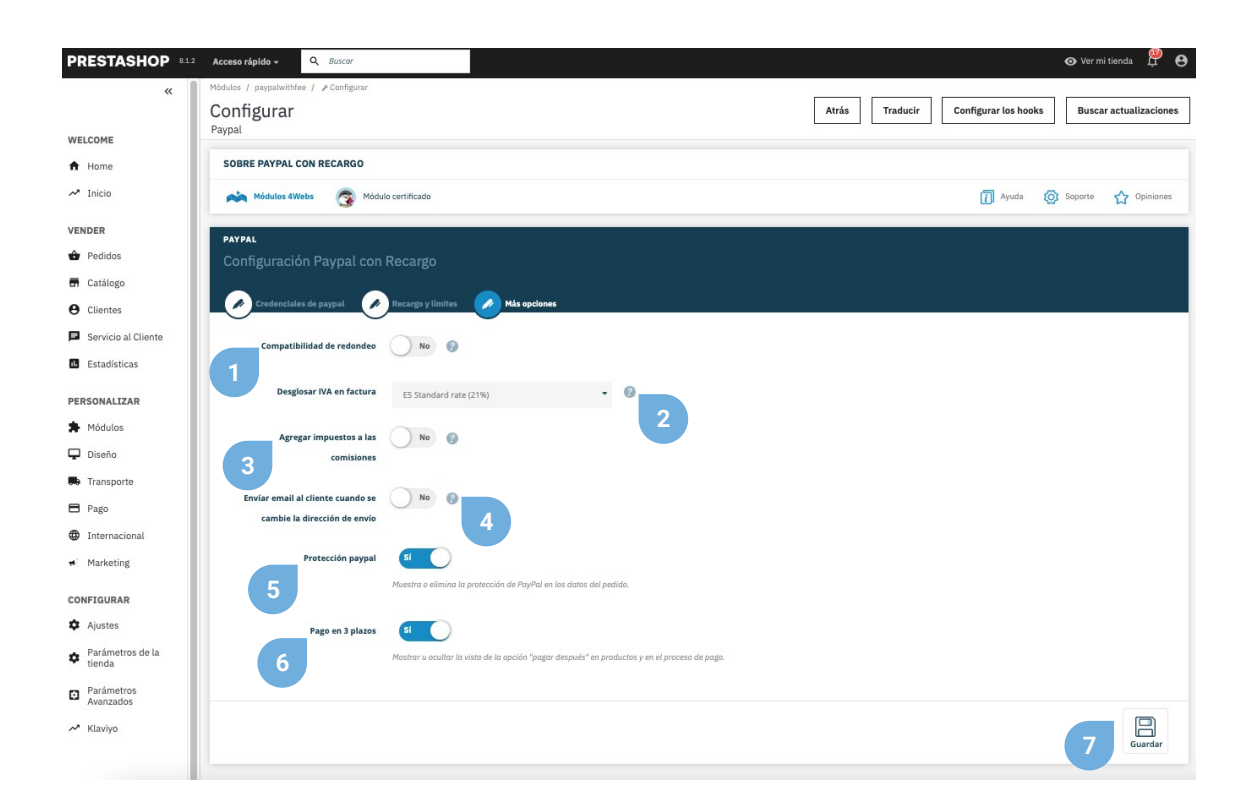

**1.** En caso de tener descuadres debido al redondeo de decimales entre Paypal y Prestashop, active esta funcionalidad para hacer que el redondeo del recargo se efectúe de forma no unitaria.

**2.** Decida en este desplegable el tipo de impuesto que será aplicado al recargo (funcionalidad exclusiva para Prestashop 1.7 y superior).

**3.** Puede agregar impuestos a las comisiones (debe tener seleccionada cualquier opción en el desplegable **Desglosar IVA en factura**)

**4.** Marque esta opción si desea enviar un correo electrónico al cliente cuando se cambie la dirección de envío.

**5.** Muestra o elimina la protección de Paypal en los datos del pedido.

**6.** Activa o desactiva la posibilidad de pagar en 3 plazos, mostrando la opción de "pagar después" en los productos, y añadiendo como método de pago la posibilidad de pagar con Paypal en 3 plazos.

**7.** Guarde esta configuración.

Si desea descargar en PDF la factura personalizada de un pedido pagado a través de Paypal, en la que se reflejará desglosado el recargo, podrá hacerlo rápidamente accediendo a su apartado de "Pedidos" de su menú lateral de Prestashop. Una vez en este punto, localice el pedido en concreto y pulse el botón indicado en la captura inferior. Esta misma factura también estará disponible para sus clientes (vea página 12 de este manual).

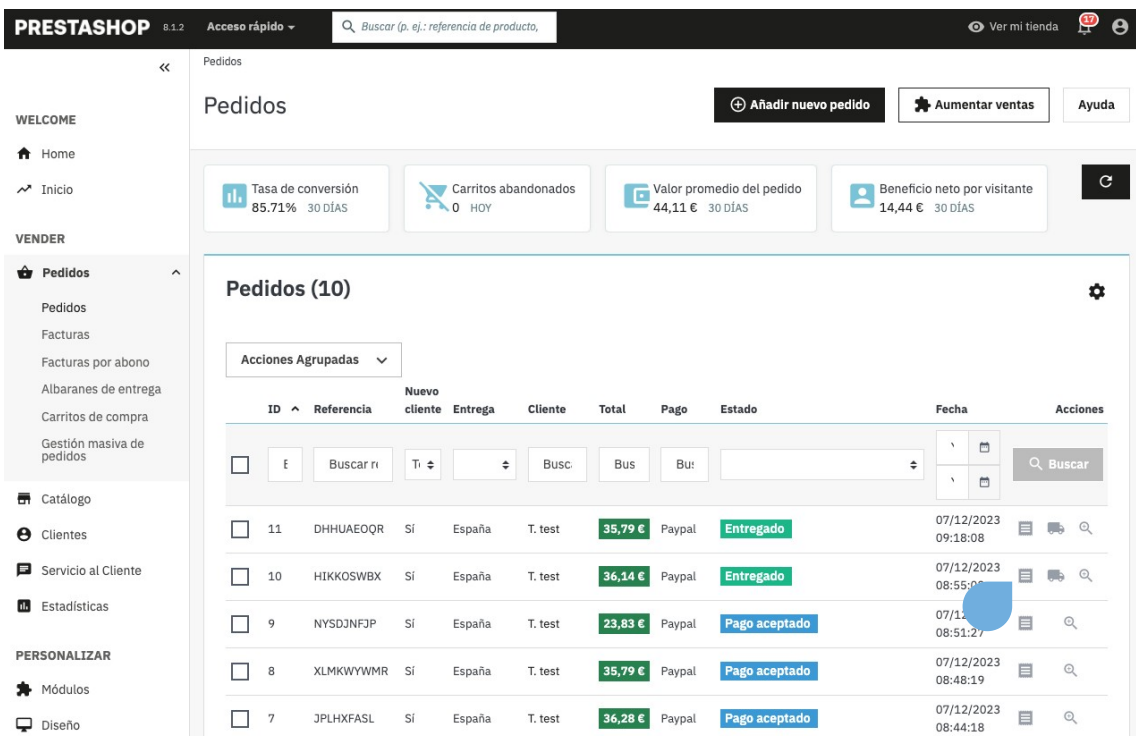

Como se ha especificado anteriormente, en la factura de pedido aparecerán los siguientes datos referentes al pago por Paypal:

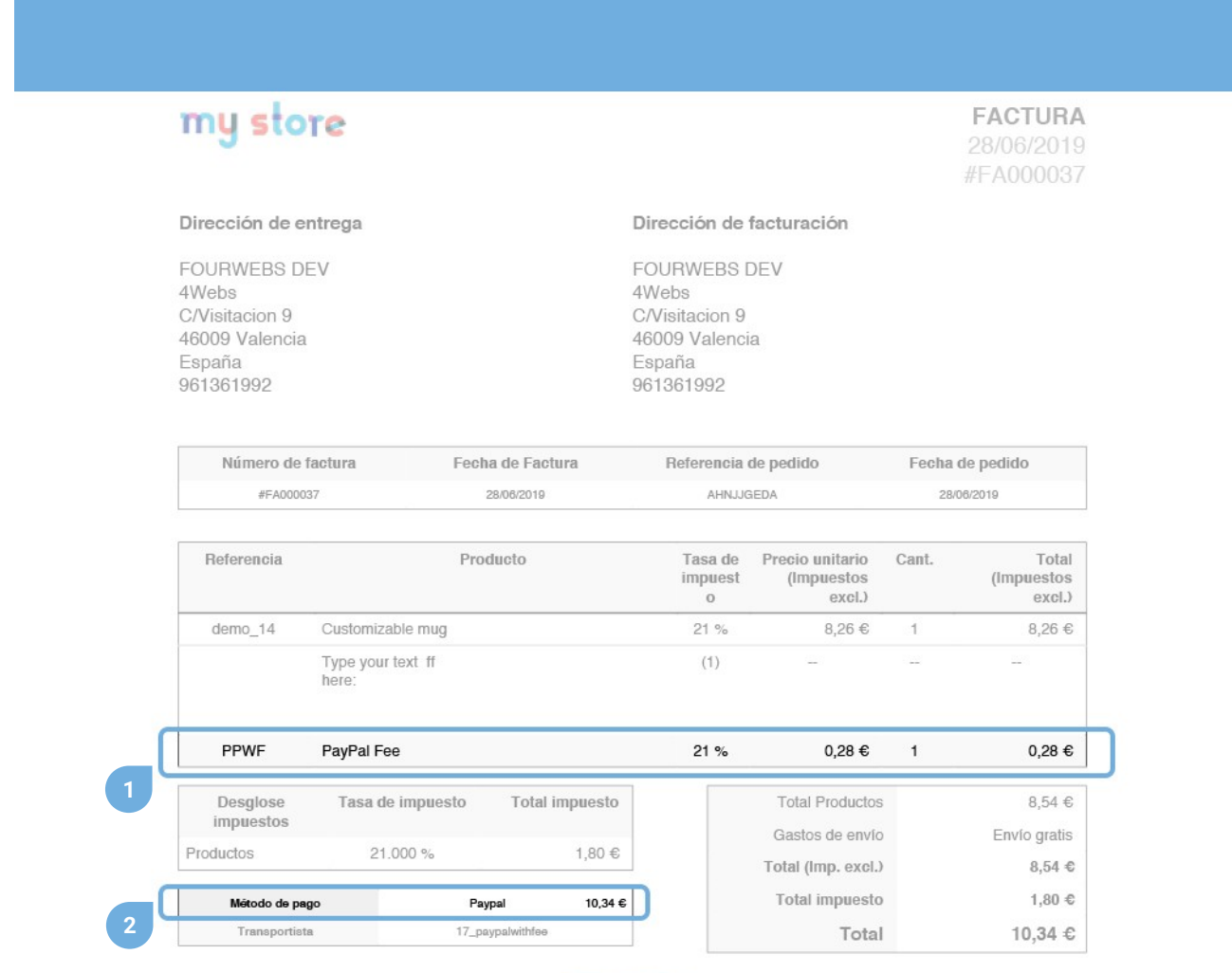

# FACTURA PERSONALIZADA ESPECIFICANDO LA FORMA DE PAGO<br>A TRAVÉS DE PAYPAL, EL IVA Y EL IMPORTE DEL RECARGO

**1.** Especificación del pago por Paypal, coste unitario del recargo (sin impuestos) y tasa de impuesto a aplicar.

**2.** Totalidad del importe del pedido pagado a través de Paypal.

Si accedemos dentro de un pedido pagado a través de Paypal, tendremos acceso a los siguientes datos y funcionalidades:

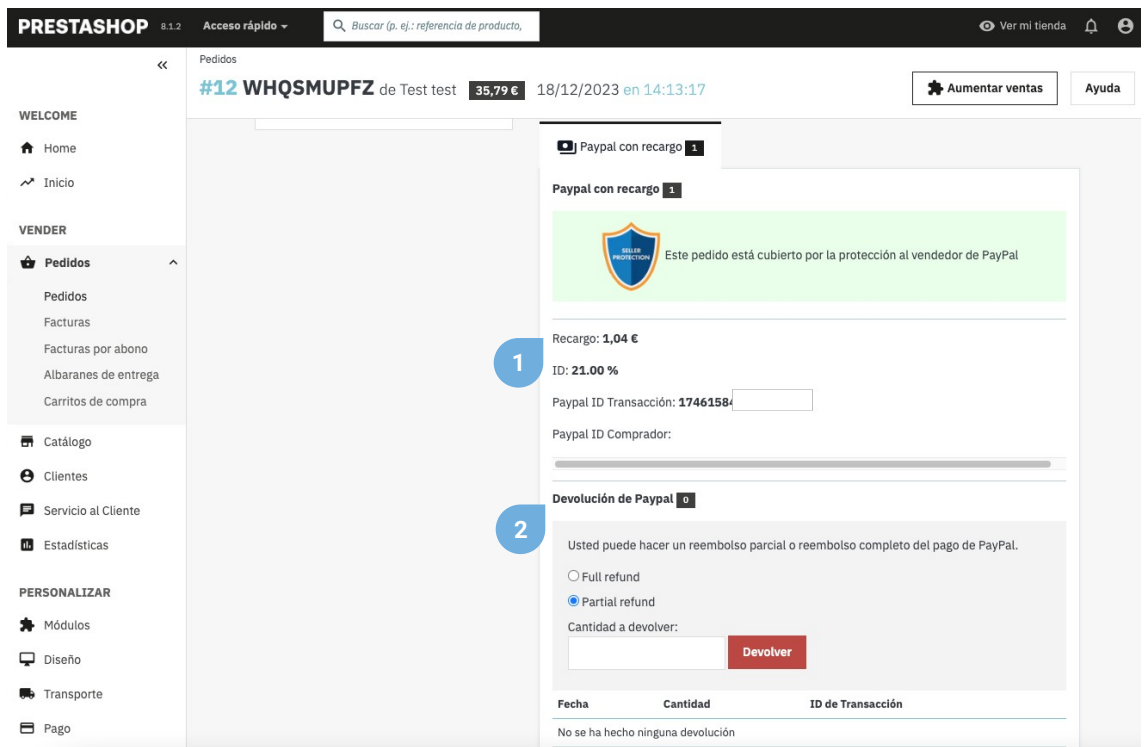

**1.** Importe del recargo, porcentaje y tipo de impuesto añadido e ID Paypal de la transacción.

**2.** A partir de la versión 1.7 de Prestashop, podrá efectuar aquí el reembolso total o parcial de la comisión de Paypal. Si selecciona devolución parcial, aparecerá un cuadro de texto para que introduzca el importe a devolver. Para ejecutar la acción, pulse el botón "Devolver".

Si continúa haciendo scroll a la parte inferior del pedido, podrá ver nuevamente el recargo de Paypal aplicado, el número de referencia y la referencia del proveedor:

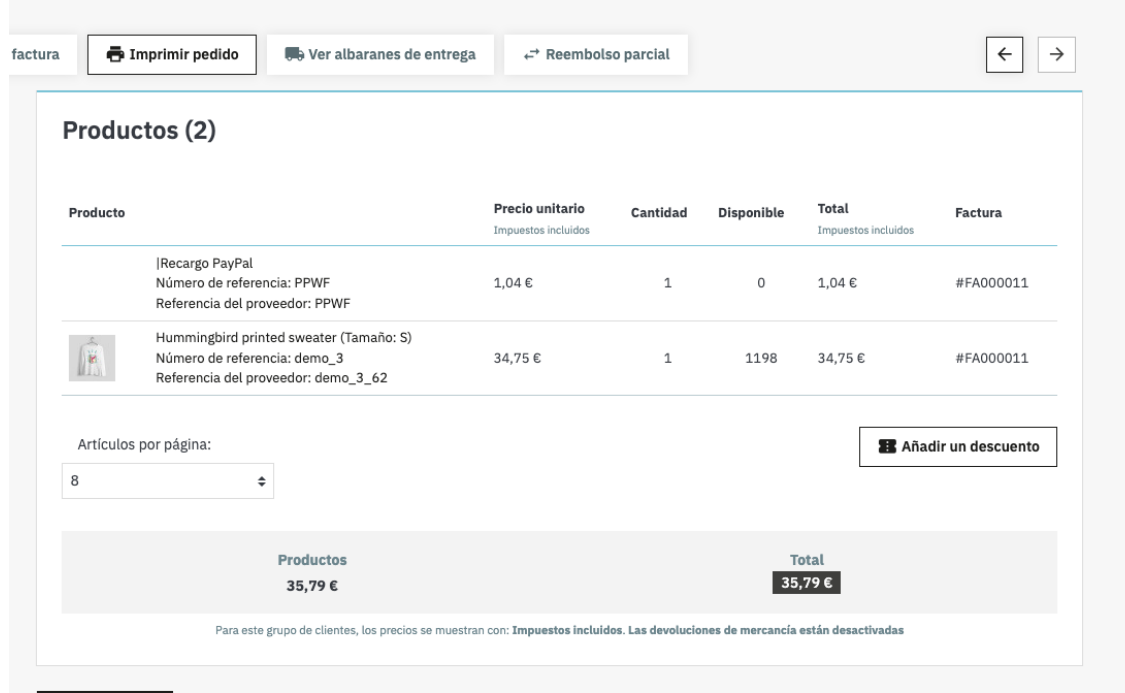

Del mismo modo, sus clientes también podrán descargar la factura personalizada para pagos por Paypal, accediendo al apartado de su cuenta, historial de pedidos, y finalmente accediendo al pedido en cuestión:

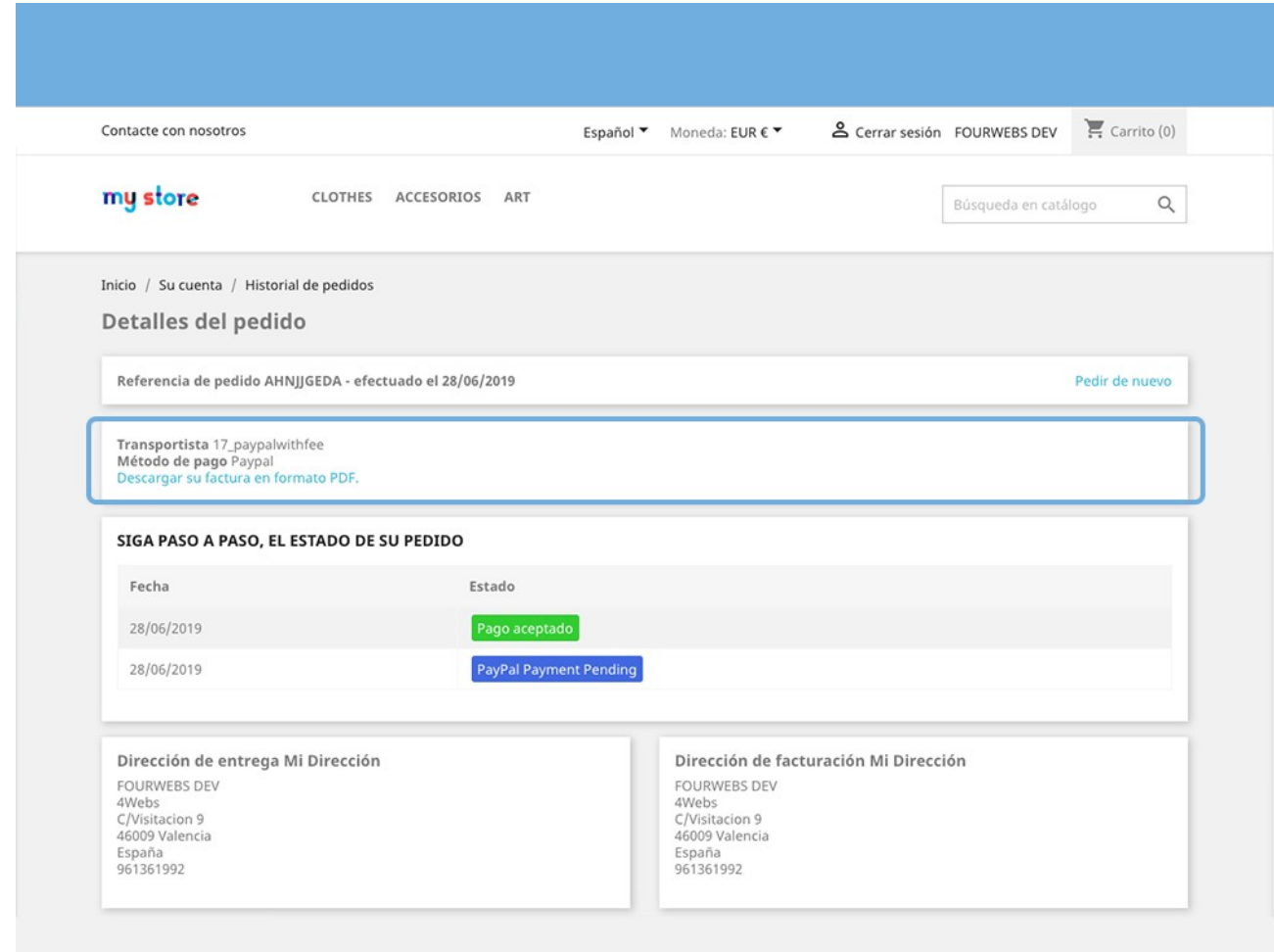

MÉTODO DE PAGO Y DESCARGA DE FACTURA DESDE<br>EL HISTORIAL DE PEDIDO DE CADA CLIENTE

#### **Anotaciones para desarrolladores**

Este módulo no modifica ningún controlador ni interviene en ningún proceso crítico de Prestashop.

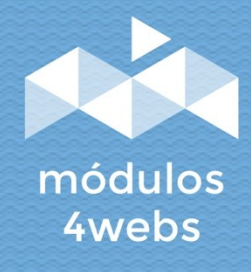